## **ZŘ - Příjem nabídek**

Úspěšně jsme dokončili fázi **Specifikace VZ.** Kliknutím na tlačítko **Další stav** a potvrzení této volby se dostaneme do stavu **ZŘ - Příjem nabídek.**

Zde provedeme odeslání výzvy k podání nabídky zvolenému dodavateli, administrace případných dotazů či dodatečných informací, příjem a základní posouzení nabídek.

## **Výzva k podání nabídky (uveřejňuje se)**

Nyní klikneme na červeně označenou oblast a dále tlačítko **uveřejnit.**

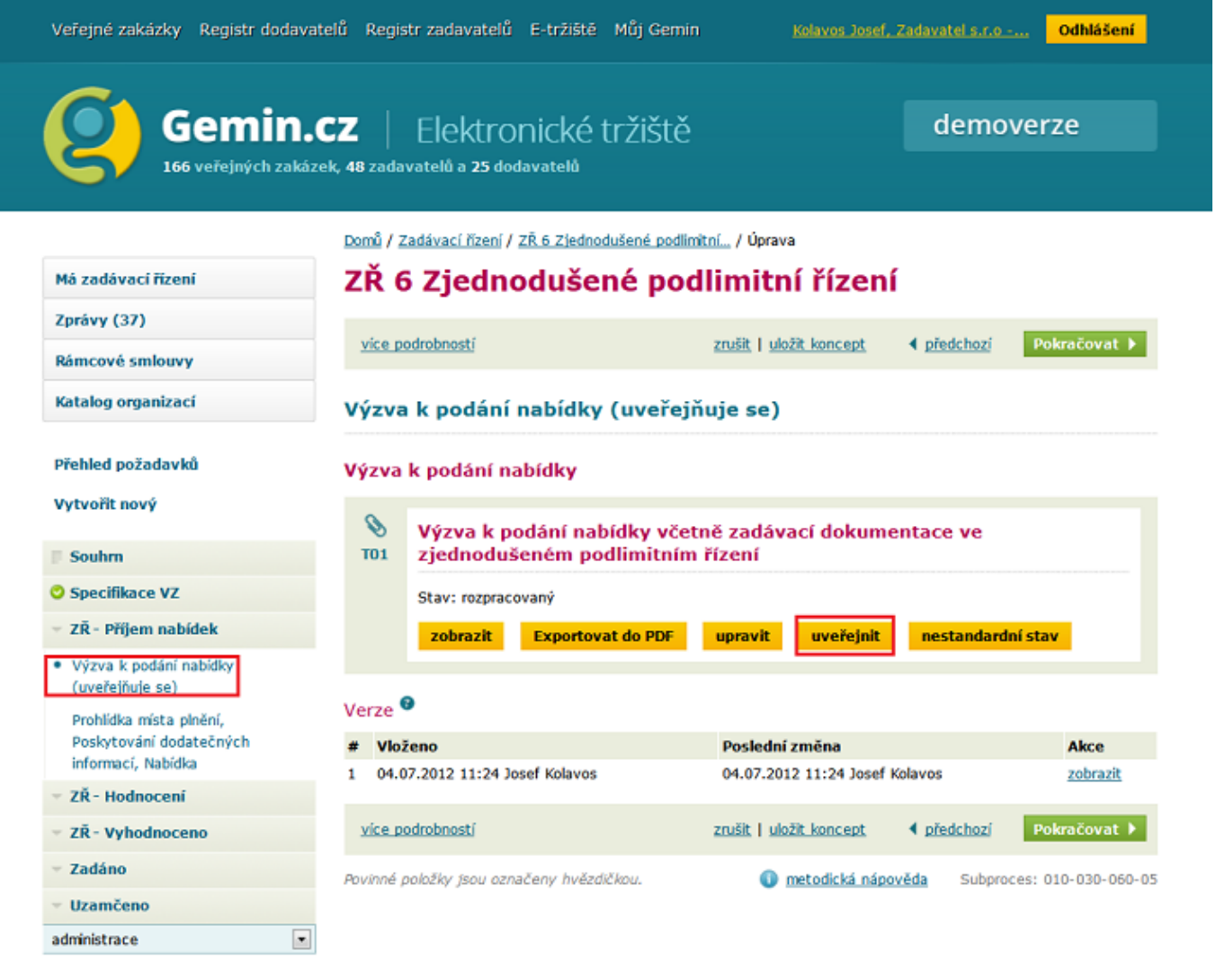

V případě zjednodušeného podlimitního řízení je stanovena povinnost podepisovat datové zprávy. Toto provedeme výběrem certifikátu ze systémového úložiště nebo kliknutím na symbol **...** vybereme certifikát ze souboru.

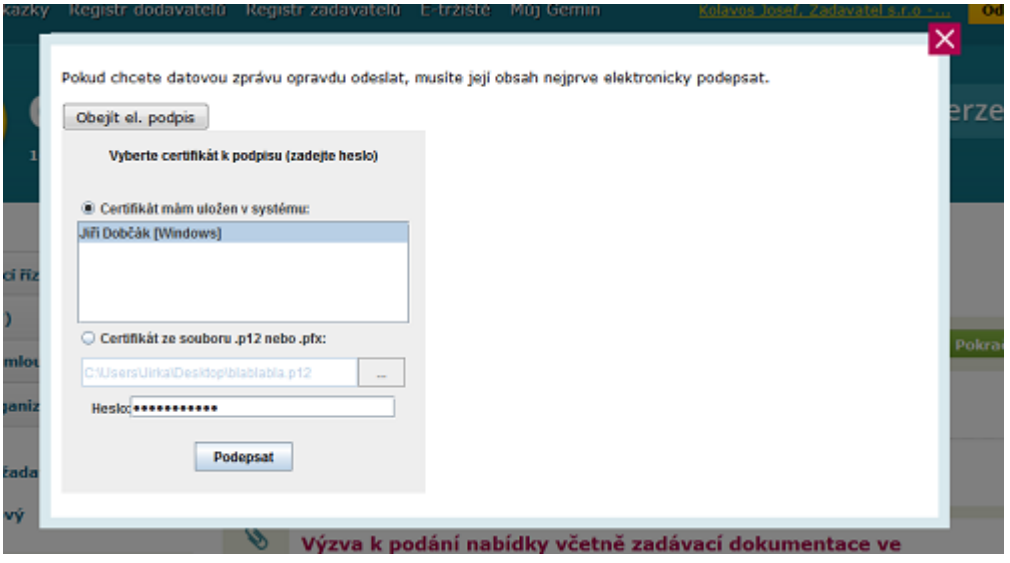

Po výběru příslušného certifikátu a zadání hesla klikneme na tlačítko **Podepsat**. Systém nás přesměruje na následující obrazovku.

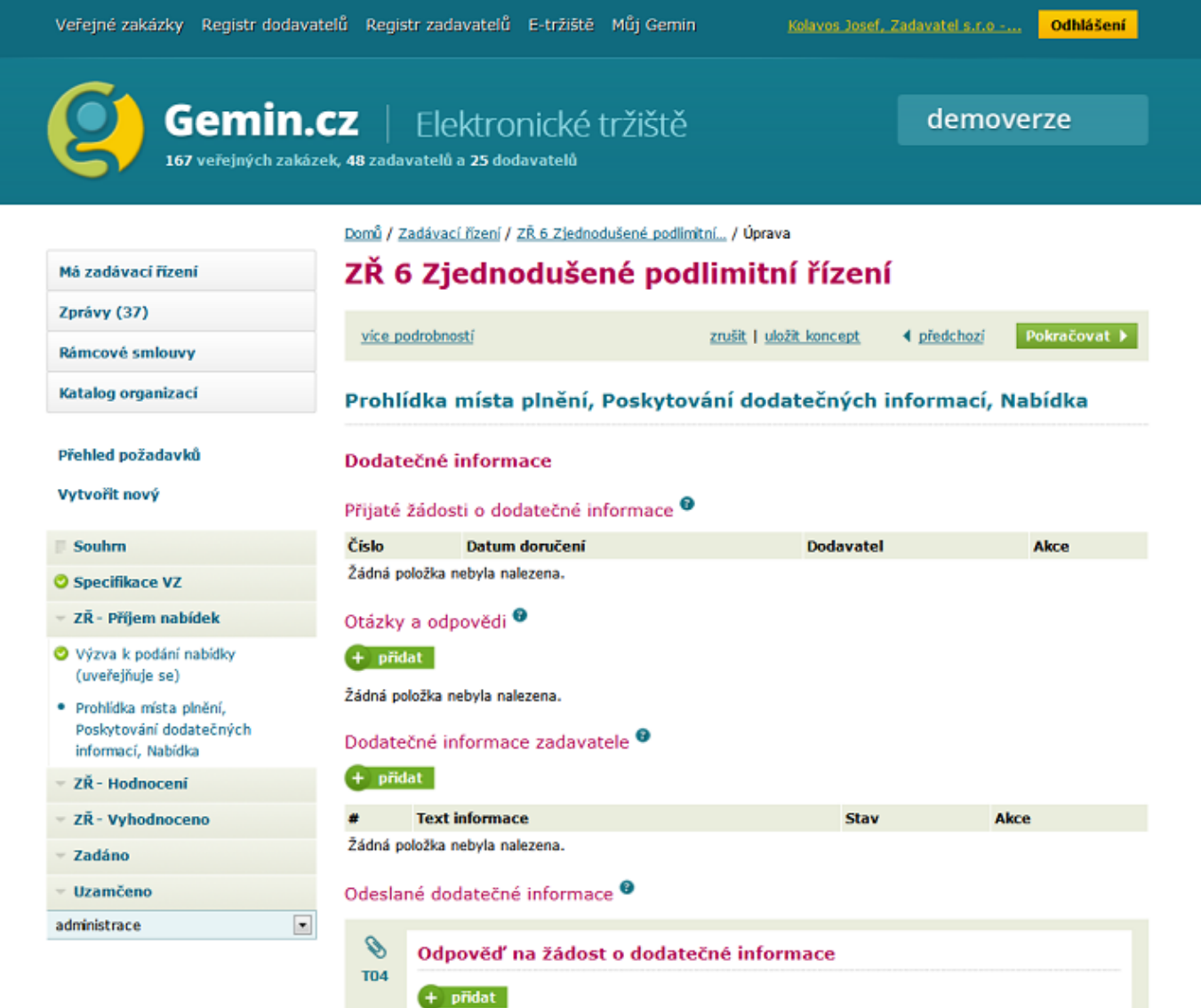

Až do ukončení lhůty pro podání nabídky a uplynutí lhůty pro otevírání obálek nás aplikace nepustí dál. V tomto kroku probíhá administrace případných dotazů či poskytování dodatečných informací. Popis této činnosti bude popsán v samostatné kapitole.

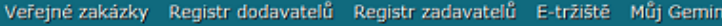

```
Kolavos Josef, Zadavatel s.r.o -... <mark>Odhlášení</mark>
```
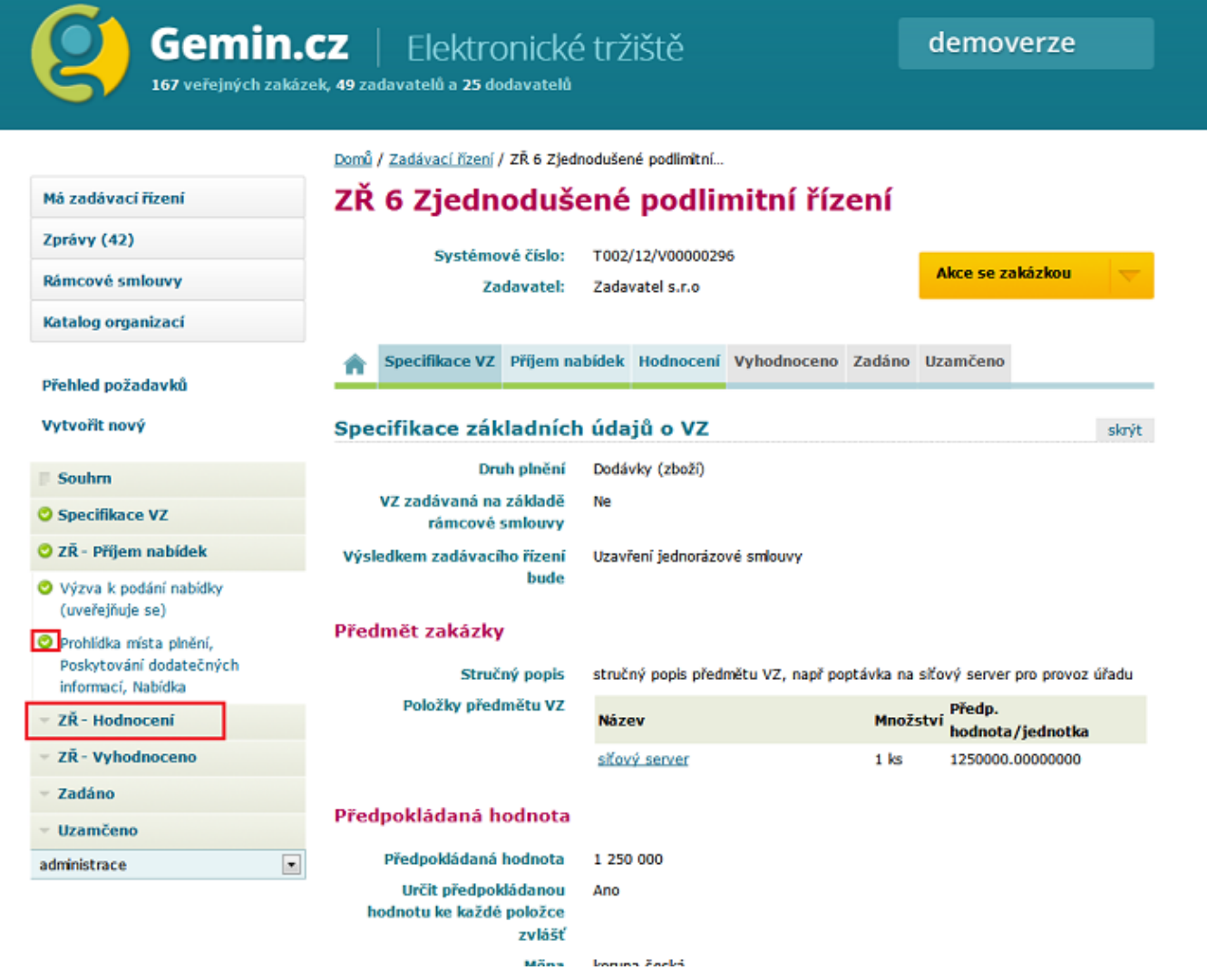

Po uplynutí lhůty pro otvírání obálek se objeví souhrn informací ( případné nabídky). Systém nás posunul do stavu **ZŘ - Hodnocení**.